# **ONESolution General Information**

| Contents                                         |
|--------------------------------------------------|
| Requesting Access and Logging in to ONESolution2 |
| ONESolution Home Screen                          |
| Default Settings14                               |
| Workflow18                                       |
| Transaction Originator                           |
| Transaction Approver19                           |
| Workflow Reports                                 |
| ONESolution Finance Modules Overview25           |
| Accounts Payable                                 |
| Accounts Receivable25                            |
| Cash Receipts25                                  |
| Contract Management25                            |
| Fixed Assets25                                   |
| Grant Management25                               |
| Journal Entry25                                  |
| Purchasing25                                     |
| ONESolution Data Entry Screen Customization25    |
| Grid Mode25                                      |
| Searching for Transactions                       |
| Sorting in Grid Mode                             |
| Inquiry Screens                                  |
| GLIQ- Account Balance Inquiry                    |
| POIQ- Purchasing Inquiry                         |
| PEIQ- Vendor Inquiry35                           |

# Requesting Access and Logging in to ONESolution

To request access to the ONESolution system, a supervisor or the DCC for your department should fill out the online request form on the County's intranet site

http://countyintranet/FormsData/requestfamisaccess.htm

|                       |                                                                                                    | ×      |
|-----------------------|----------------------------------------------------------------------------------------------------|--------|
|                       | ountyintranet/FormsData/requestfamisaccess.htm 🔎 🕆 🖒 🄗 Request OneSolution Access 🗙 💮 🏠 orites Tools Help | 99 O   |
| x €Convert ▼ 🗟 S      |                                                                                                    |        |
|                       |                                                                                                    | _      |
|                       |                                                                                                    | $\sim$ |
| Count                 | ty of Santa Cruz                                                                                          |        |
| Deer                  | wood for ONEColution and/or E7 ONE Access                                                                 |        |
| Req                   | juest for ONESolution and/or EZ-ONE Acces                                                                 | 5      |
| Audit                 | tor - Controller's Office                                                                                 |        |
|                       |                                                                                                    |        |
|                       |                                                                                                    |        |
|                       |                                                                                                    |        |
| <b>D</b> . <b>C</b> . |                                                                                                    |        |
| Please fill ou        | ut the fields below to request access:                                                                    |        |
| Demined               |                                                                                                    |        |
| Required<br>Access:   | ONESolution EZ-ONE                                                                                        |        |
|                       |                                                                                                    |        |
| USERID:               |                                                                                                    |        |
| Employee              |                                                                                                    |        |
| Name:                 |                                                                                                    |        |
| Employee              |                                                                                                    | ~      |
| Title <sup>.</sup>    |                                                                                                    |        |

The auditor's office will record the security settings for the new user, and will submit a request to ISD for the new user's ONESolution access and security.

Once a user has been granted access to the ONESolution system the user can log on as follows:

1. Double click the ONESolution Production icon on your computer desktop

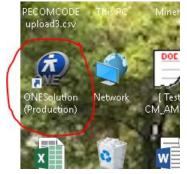

2. Enter your User Name beginning with co\ and password. Your password is the same that you use to log on to your workstation computer unless you are part of an outside district and ISD has specifically assigned you a password.

|             | Server Name: sczsq23.co.santa-cruz.ca.us<br>Version: 16.2.17161.2<br>Environment: Production |
|-------------|----------------------------------------------------------------------------------------------|
| User Name:  | co\aud045                                                                                    |
| Password:   |                                                                                              |
|             | Logon Remember Me                                                                            |
| Last Logon: | 11/14/2017 10:44:44 AM                                                                       |
|             | Change Password                                                                              |
|             |                                                                                              |

3. Click Logon

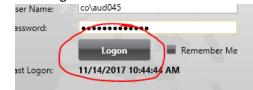

4. The ONESolution home screen will load after several moments

### **ONESolution Home Screen**

The ONESolution Home screen is the initial point of navigation when you log in to the ONESolution system.

|    | D       | NESolutio                            | on      |       | County of Santa  | Cruz   Log Off           |           |                    | _                        | XQ                | 7   |
|----|---------|--------------------------------------|---------|-------|------------------|--------------------------|-----------|--------------------|--------------------------|-------------------|-----|
|    |         |                                      |         | Budge | t Item Detail    | GL Journal and           | Budget    | PO and AP          | GL Chart o               | f Accou           | nts |
| OP | EN WI   | NDOWS                                |         |       |                  |                          |           |                    |                          |                   | 0   |
|    |         |                                      |         |       |                  |                          |           |                    |                          |                   |     |
| RE | CENT II | EMS<br>Description                   | Su      | te^   | MANAGE DESKTO    | P PENDING TASKS          | JOBS      | JOB OUTPUT         |                          |                   | ₹×  |
| 5  |         | Load Delimited Data File             | 4       |       | My Work          | All ~                    | 1         |                    | Multiselect              | Options           | 0   |
| 1  |         | Open Hold Invoice Entry              |         |       | Off Auto Refre   | sh   <u>On</u> Group Tas | iks   0ff | Out of Office      |                          |                   |     |
| -  |         | Browse ENDB Accumulators             |         |       | Suite Descript   | on                       |           |                    | Module                   | Action            |     |
| 1  |         | Check Encumbrance Original Fiscal Y  | ear 🗸   |       | Guile OH24519    |                          |           |                    | AP WORKFLOW              |                   |     |
| -  |         | Check Encumbrance Totals             | 8       |       | GH24519          |                          |           |                    | AP_WORKFLOW              |                   |     |
| 1  |         | PO Status Report                     |         |       | 🦌 <u>ОН24550</u> | L                        |           |                    | AP_WORKFLOW              |                   |     |
| -  |         | Direct Update of Encumbrance Trans   | actions |       | OH24930          | 1                        |           |                    | AP_WORKFLOV              |                   |     |
| -  |         | Organization Key Info.               | 8       |       | AR038061         |                          |           |                    | AR_APPROVAL<br>CM STATUS | マ X C<br>マ X C    | _   |
| -  |         | Select OH Invoice Entries for Paymen |         |       | 18C0873          |                          |           |                    | CM STATUS                | V X L             |     |
|    |         | Create/Update Open Hold Invoice Se   |         |       | 1803396          |                          |           |                    | CM STATUS                | VIXIC             | _ ∠ |
| 1  |         | Purchase Requests                    |         |       |                  |                          |           |                    | K K 1 /                  | 17 📡              | 21  |
| -  |         | Contract Management Information      | -       |       |                  |                          |           |                    |                          |                   |     |
| 3  |         |                                      |         |       | 11/14/2017 10:16 | :52 AM Record syn C      | ollection | Test Environment 👔 | ⊖ ⊕                      |                   |     |
|    |         | ۵ 🌔 📌 🕯                              |         | Þ   🕨 |                  |                          |           | _                  |                          | General<br>Ledger |     |

#### 1. The search field

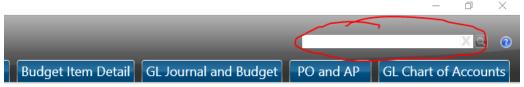

This is one of the most common points of access to the various ONESolution modules. Each module has a screen mask which can be entered directly into the search field. The example below is the invoice entry screen where the screen mask is APOHININ.

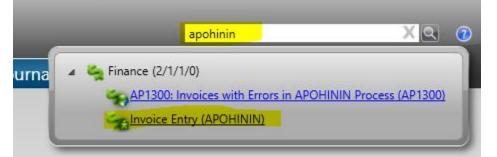

In addition to entering the screen mask, you can enter the description of the screen. As you type, the list of screens will modify itself

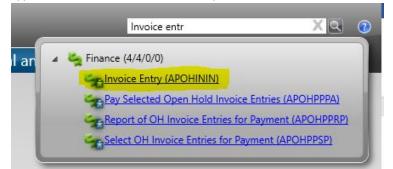

### 2. Module tabs

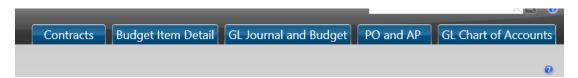

#### Each tab contains the commonly used screens based on business process

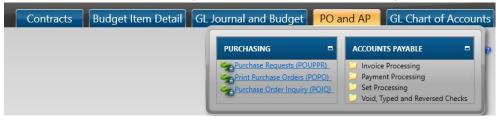

### 3. Open Windows

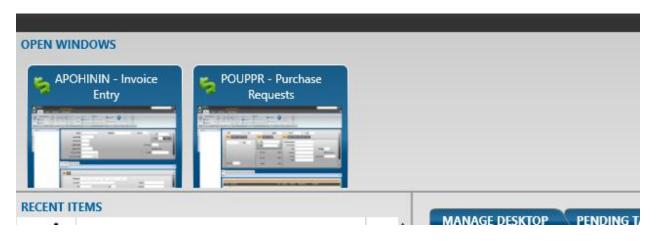

As you complete work in ONESolution you will likely have multiple screens and modules open at once. You can see the screens you currently have open in the Open windows area. If you would like to access one of the screens, just click the image of the screen located in the Open Windows area.

| OPEN WINDOWS       |                               |                        |
|--------------------|-------------------------------|------------------------|
| APOHININ - Invoice | POUPPR - Purchase<br>Requests |                        |
|                    |                               |                        |
|                    |                               |                        |
| RECENT ITEMS       |                               | MANAGE DESKTOP PENDING |

If you would like to close one of the windows you have open, you can click the Close button

| APOHININ - Invoice | POUPPR - Purchase |
|--------------------|-------------------|
| Entry              | Requests          |
|                    | Activate          |

#### 4. Recent Items

| RECENT ITEMS |   |                                        |       |  |  |
|--------------|---|----------------------------------------|-------|--|--|
|              | ŧ | Description                            | Suite |  |  |
|              | 1 | Load Delimited Data File               | 2     |  |  |
|              |   | Purchase Requests                      | Š     |  |  |
|              |   | Open Hold Invoice Entry                | Š     |  |  |
|              |   | Pay Selected Open Hold Invoice Entries | Š     |  |  |
|              |   | Update Check/Deposit Info              | Š     |  |  |
|              |   | Select OH Invoice Entries for Payment  | š.    |  |  |
|              |   | Browse ENDB Accumulators               | š.    |  |  |
|              |   | Check Encumbrance Original Fiscal Year | š.    |  |  |
|              |   |                                        |       |  |  |

This is a list of the screens and utilities you access in ONESolution on a regular basis.

If there is a specific screen that you would like to always see on this list, you can click the check mark under the pin icon to "pin" the item to your recent items

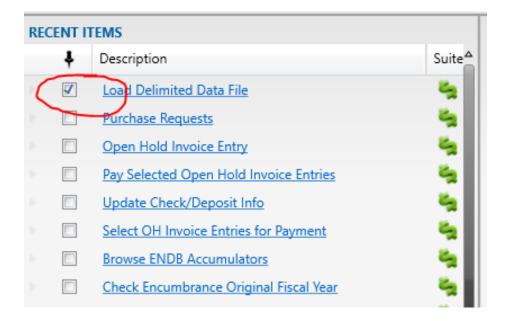

Please note that if there is a system upgrade, which happens several times each year, you will lose your recent items. You may want to take a screen shot of your recent items and save it somewhere so you can quickly restore your recent items with your desired list.

Also, these settings depend on the workstation you use. If you get a new computer, or use computers at several different work stations, you will not see the same settings.

### 5. Pending Tasks Tab

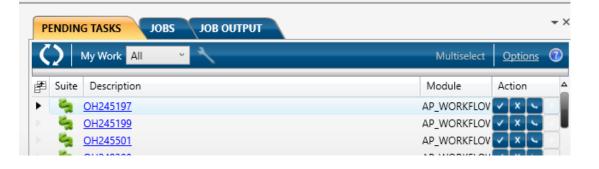

The Pending Tasks tab is where you can see workflow items that are waiting for your approval or the approval from someone in a group which you are a part of. The specifics of this tab will be covered in a separate Workflow section.

#### 6. Jobs tab

|                   | DING TAS | ks Jobs                                  | JOB OUTPUT          |                     |             |            | Optic     | ons 🕜   |
|-------------------|----------|------------------------------------------|---------------------|---------------------|-------------|------------|-----------|---------|
| OOff              | 🔵 Auto R | efresh   Off                             | Show All User Jobs  | On Sho              | w Completed |            |           |         |
| F                 | Suite 🏹  | Description                              | → Job Number →      | Status 🏹            | Job Type 🛛  | Start Date | T)        | Acknowl |
|                   |          |                                          |                     |                     | Classic Job | 11/14/2017 | 11.54 444 |         |
| ŧ 🕨               | ×_       | Classic Job: APOH                        | PPPA <u>1170920</u> | Completed           | Classic JOD | 11/14/2017 | 11:54 AM  |         |
| <b>+</b> ⊳<br>+ ⊳ | ي<br>لا  | Classic Job: APOHI<br>Classic Job: APOHI |                     | Completed<br>Failed | Classic Job | 11/14/2017 |           |         |

If you run a job in ONESolution you will see the status of your job and access the resulting reports from the job in the Jobs tab.

The recommended setting for the jobs tab are shown here:

| PENI | PENDING TASKS JOBS JOB OUTPUT |                    |      |                |     |           |             |            |              |         |
|------|-------------------------------|--------------------|------|----------------|-----|-----------|-------------|------------|--------------|---------|
|      | Auto R                        | efresh   Off       | Show | All User Jobs  | 1.4 | On Sha    | w Completed |            | <u>Optic</u> | ons 🕐   |
|      | Auto N                        |                    | Show |                |     |           |             | /          |              |         |
| Ē    | Suite 🎧                       | Description        | -Ye  | Job Number     | Tr  | Status 👘  | Job Type Th | Start Date | T)-          | Acknowl |
| •    | 2                             | Classic Job: APOHF | PPA  | 1170920        | -   | Completed | Classic Job | 11/14/2017 | 11:54 AM     |         |
| •    | <b>1</b>                      | Classic Job: APOHF | PPA  | 1170919        |     | Failed    | Classic Job | 11/14/2017 | 11:51 AM     | E       |
| •    | 2                             | Classic Job: APOHI | NVP  | <u>1170917</u> | 1   | Completed | Classic Job | 11/14/2017 | 11:45 AM     | C       |

If you don't see the area where the jobs tab setting are, click the Options link:

| PENI              | DING TAS | ks JOBS           | JOB OUTPUT          |                                      |             |            |          | *>     |
|-------------------|----------|-------------------|---------------------|--------------------------------------|-------------|------------|----------|--------|
| $\langle \rangle$ |          |                   |                     |                                      |             |            | Optic    | ons 🕖  |
| () Off            | Auto R   | efresh   Off      | Show All User Jobs  | On Sho                               | w Completed |            |          |        |
| P                 | Suite 🏠  | Description       | ∀ Job Number        | ∏ <sub>▶</sub> Status ∏ <sub>▶</sub> | Job Type 🛛  | Start Date | Th:      | Acknow |
| E                 | 2        | Classic Job: APOH | PPPA <u>1170920</u> | Completed                            | Classic Job | 11/14/2017 | 11:54 AM |        |
|                   | -        |                   | 0004 1170010        | Failed                               | Classic Job | 11/14/2017 | 11.51 AM | E      |
| •                 | <b>S</b> | Classic Job: APOH | PPPA 1170919        | ralled                               | Classic Job | 11/14/2017 | TIDIAM   |        |

When you run a job such as a batch proof listing you will receive a Job Number. The job number will appear in the Jobs tab. Once the status of the job is completed, click the "+" to open the job and access the report

| PENDING TASKS JOBS JOB OUTPUT                                                                                                    | <del>~</del> ×                         |
|----------------------------------------------------------------------------------------------------|----------------------------------------|
| $\langle \rangle$                                                                                                    | Options 🕐                              |
| Off Auto Refresh   Off Show All User Jobs   On                                                                                                    | Show Completed                         |
| 🖉 Suite 🏹 Description 🖓 Job Number 🎲 Stat                                                                                                    | tus 🖏 Job Type 🖏 Start Date 🖓 Acknowl  |
| 🕞 📄 🔩 Classic Job: APOHPPPA <u>1170920</u> Com                                                                                                    | pleted Classic Job 11/14/2017 11:54 AM |
| Classic Job: APOHPPPA 1170919 Faile                                                                                                    | d Classic Job 11/14/2017 11:51 AM      |
| 🕀 🕨 🍓 Classic Job: APOHINVP <u>1170917</u> Com                                                                                                    | pleted Classic Job 11/14/2017 11:45 AM |
| Image: Suite Trip Description     Trip Job Numb       Image: Suite Trip Description     Trip Job Numb       Image: Suite Trip Description     Trip Job Numb       Image: Description     Trip Job Numb       Image: Description     Trip Job Numb       Image: Description     Trip Job Numb       Image: Description     Trip Job Numb       Image: Description     Trip Job Numb | er The Status The L<br>Completed C     |
| Open Hold Pay Selecti (912147         Pay Selected Open Hol912148         Bank Recon Register       912149         OH Distribution Report         912150         Pay Selected Open Hol         912151         OH Postings to GL       912152         Tail Sheet       912153                                                                                                    |                                        |
| Classic Job: APOHPPPA 1170919                                                                                                    | Failed C                               |

Don't click the blue job number. This is a partial tail sheet for your job and the information will likely not be useful to you unless your job failed and you are trying to determine why.

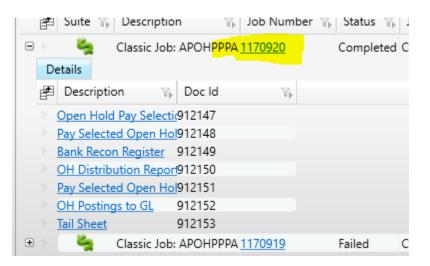

### 7. Job Output tab

**Note:** The functionality that was available on the Job Output tab is now available from screen mask SYUTFO

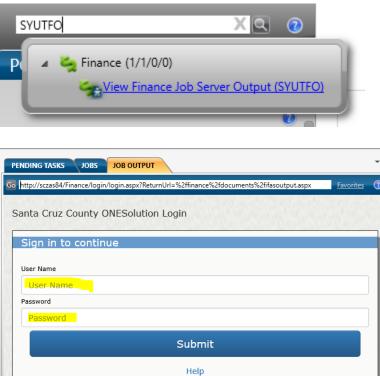

This is how you can access the archive of any job run in ONESolution. You use the same log in credentials you used to log into ONESolution. The SYUTFO screen does not require a log on.

If you know the date range when the transaction happened you can enter the correct range of dates and click Refresh

| Go http://sczas84/finance/documents/ifasoutput.asp |       |            |  |  |  |  |
|----------------------------------------------------|-------|------------|--|--|--|--|
| Finance Job Server Output                          |       |            |  |  |  |  |
|                                                    | From: | 10/14/2017 |  |  |  |  |
|                                                    | To:   | 11/14/2017 |  |  |  |  |
|                                                    |       | Refresh    |  |  |  |  |
| APOHBTBP-Set Proof Listing                         |       |            |  |  |  |  |

There will be a list of all the different types of jobs that happened during that date range.

<u>ketresn</u> ÷ APOHBTBP-Set Proof Listing ÷ APOHBTDS-Dist Set to OH and GL ÷٠ APOHCS99-APOHCS ÷ APOHCSCW-APOHCS ÷ APOHCSDC-APOHCS ÷ APOHCSPA-APOHCS ÷ APOHCSPB-APOHCS ÷ APOHCSTU-APOHCS ÷ APOHINBP-Set Proof ÷ APOHINVP-Validate and Post ÷ APOHPPPA-Pay Selected Open Hold Entries ÷ APOHPPRP-Report of Entries for Payment

Click the "+" to expand that job type and you will see a complete listing of each job run during the date range. The list is sorted by date and time, and shows the user ID of the person who ran the job and Set ID for the transaction it was related to

APOHBTBP-Set Proof Listing

- 11/14/2017 1:07 PM (1235255) AUD091 (OH263423)
- 11/14/2017 12:28 PM (1235151) AUD091 (OH263413)
- The second second secon
- 11/14/2017 9:08 AM (1234400) AUD091 (RVBATCH267768)
- 11/14/2017 8:36 AM (1234316) AUD117 (CW111417)

When you find the specific job, click the "+" to expand the specific job, to see all the reports that were generated with the job.

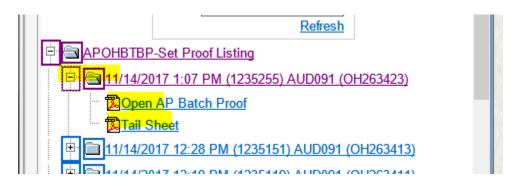

Clicking the report link will open a .PDF version of the report

You can use Ctrl+F to search for specific set IDs or user IDs. As you type, the matching results will be highlighted

| PENDING TASKS JOBS JOB OUTPUT                                                                                                    |                                                                                         |
|----------------------------------------------------------------------------------------------------|-----------------------------------------------------------------------------------------|
| Go http://sczas84/finance/documents/ifasoutput.aspx                                                                                                    |                                                                                         |
| Finance Job Server Output                                                                                                    | Find ×                                                                                  |
| From: 10/14/2017<br>To: 11/14/2017<br>Refresh                                                                                                    | Eind: AUD<br>Match whole word only Match case<br>Highlight all matches<br>Previous Next |
| Image: Section of the section of the sectio |                                                                                         |
| ☐ ☐ <u>11/14/2017 12:28 PM (1235151)</u> AUD 091 (OH263413)                                                                                                    |                                                                                         |
| Image: Constraint of the second second sec | 7768)                                                                                   |
| ■ 11/14/2017 8:36 AM (1234316) AUD 117 (CW111417)                                                                                                    |                                                                                         |

### 8. Finance icon

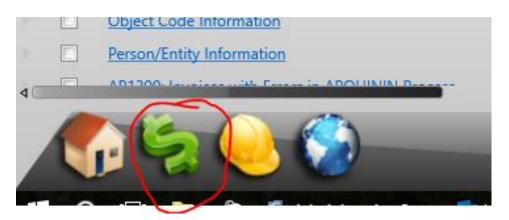

Clicking the finance icon is another way to navigate to different screens in ONESolution. It can also be an indicator if there is a system issue.

| ACCOUNTS PAYABLE                   | ACCOUNTS RECEIVABLE                            | 1 |
|------------------------------------|------------------------------------------------|---|
| 🥥 Open Hold A/P                    | Accounts Receivable Inquiry (ARIQ)             |   |
| P-Card Processing                  | D Reports                                      |   |
| Repetitive Invoices                | Set Processing                                 |   |
| Void, Typed and Reversed Checks    | Special Functions                              |   |
|                                    | 💭 Update Database                              |   |
|                                    | Dtilities                                      | - |
| AD HOC REPORT WRITER               | BANK RECONCILIATION                            | 3 |
| List Item Definition File (RXLD)   | 📁 1042 Process                                 |   |
| List Report Definition File (RXLR) | 🤪 1099 Process                                 |   |
| Print an Ad Hoc Report             | Bank Recon Distribution of Cash in Bank (BKDS) |   |
| Table of Reports Function (RXTR)   | Client Specific for Santa Cruz County          |   |
| Utilities                          | Reconciliation Processing                      |   |
|                                    | 😕 Update Database                              |   |
|                                    | Utilities                                      |   |
| BID/QUOTE MANAGEMENT               | BUDGET ITEM DETAIL                             |   |
| 🔰 Bid Online                       | 📁 GL Interface                                 |   |
| Interactive Update                 | 🤪 Update Budget Item Details                   |   |
| Utilities                          | 💭 Utilities                                    |   |
| Veb Pages                          |                                                |   |
| CLIENT SPECIFIC WEB FORMS          | CONTRACT MANAGEMENT                            | 1 |
| Request Forms (WFFORM)             | Update Database                                |   |

Click the icon

An alphabetical list will appear with all the different areas in ONESolution. You will likely see some items that are grey. This indicates that you don't have security access to those areas.

If there is a system issue of some kind, the finance icon may appear dull and may have the words "Connecting" or something similar showing over the icon

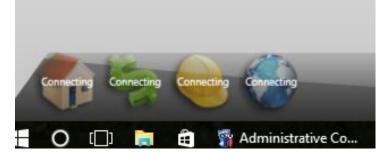

#### 9. Navigating Back to the Home Screen

While you are using ONESolution you may need to navigate back to the home screen. You can do this by clicking the item on your computer open window taskbar that says ONESolution and shows the round blue icon

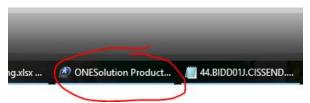

Or, if you are using one of the ONESolution screens, you can click the round blue icon in the top right corner of the screen next to the search bar

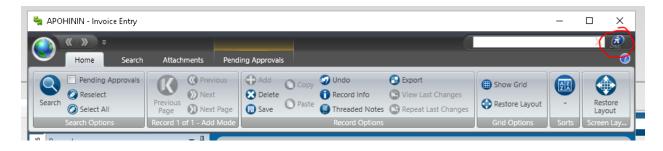

### 10. Resizing Fields on the Home Screen

Hover you cursor over any of the dividing lines on the Home screen and when you see the cursor with two parallel lines and arrows point in opposite directions, you can drag the line in either direction to change the size of the field.

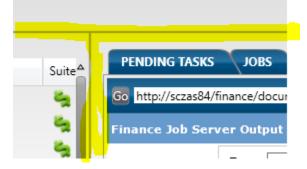

# Default Settings

When you begin using ONESolution there are several default setting that should be changed immediately.

1. Jobs Tab on ONESolution Home Screen

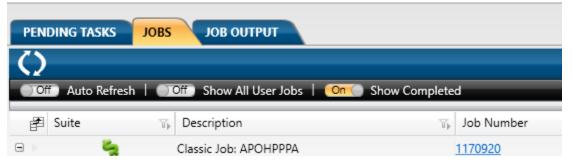

The screen shot shows the suggested settings for the Jobs tab. The most important setting to change is the Show Completed setting. If this is off, every job that you run will disappear as soon as it is complete and you won't be able to access the reports you ran. Once you change this setting, you will be able to see the jobs you ran.

| PENDING TASKS JOBS | JOB OUTPUT                        |           |            |
|--------------------|-----------------------------------|-----------|------------|
| $\Diamond$         |                                   |           |            |
| Off Auto Refresh   | Off Show All User Jobs One Show C | Completed |            |
| 🚰 Suite 🏹          | Description                       | Tį.       | Job Number |
| 😑 🖌 🎽              | Classic Job: APOHPPPA             |           | 1170920    |

Click the Options link to see these settings if you don't see them already

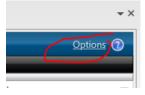

### 2. Show Attachments

When you access a module in ONESolution and enter a transaction, you will likely need to attach backup documentation to the transaction. You will have to make a change to your settings in order to do this.

Click the Globe icon in the top left corner of the screen

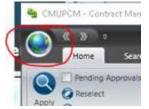

#### Select Settings

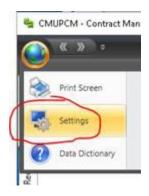

#### In the Preferences tab, change Show Attachments to Enable

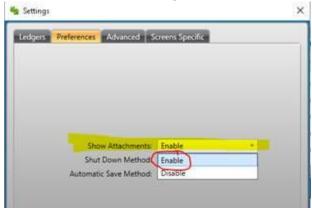

### **Click Apply Settings**

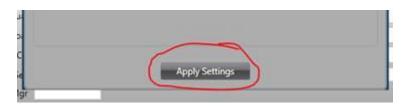

You will now see the Attachments tab at the top of your screen for adding new attachments

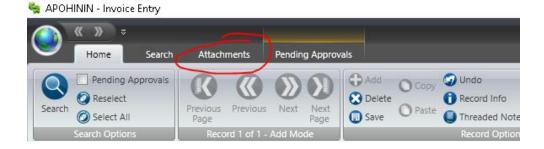

And an Attachments tab on the left side of your screen for viewing attached documents

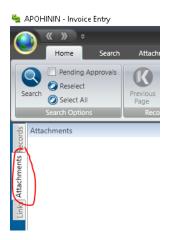

### 3. Pending Approvals

Click the Globe icon in the top left corner of the screen

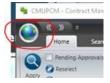

Select Settings

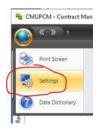

In Screen Specific tab, change Pending Approvals to Enable

| Ledgers Preferences Advanced S | creens Specific |          |  |
|--------------------------------|-----------------|----------|--|
|                                |                 |          |  |
|                                |                 |          |  |
|                                |                 |          |  |
| Initial Screen Mode:           | Search Mode     |          |  |
| Initial Filter:                | Default         | <b>*</b> |  |
| Always Filter:                 | Default         | *        |  |
| Pending Approvals              | Enable          | ×        |  |
| QBE Lookups                    | Enable          | a second |  |
|                                | Disable         |          |  |

### **Click Apply Settings**

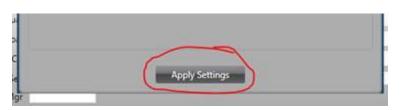

You will now see a Pending Approvals tab at the top of your screen where you can approve transactions and see where transactions are in the Workflow process

| 🍇 apohin  | IIN - Invoice | Entry  |             |        |              |         |          |
|-----------|---------------|--------|-------------|--------|--------------|---------|----------|
|           | • • •         |        |             |        |              |         |          |
|           | Home          | Search | Attachments | Pendi  | ng Approvals |         |          |
|           | User          | C      | Group       | Action | Date         |         | Comments |
| Refresh   |               |        |             |        |              |         |          |
| Approvals |               |        |             |        |              | History |          |
| 10 Attest |               |        | - A         |        |              |         |          |

# Workflow

Most transactions entered into ONESolution are connected to an electronic Workflow approval process so that transactions can be thoroughly reviewed prior to posting the transaction.

### Transaction Originator

When you enter a transaction in ONESolution you will initiate the Workflow process by doing the first approval of a transaction. This approval indicates that you are completely finished with the data entry portion or the transaction and you have attached all the required documentation.

There are two options for completing the initial approval of a transaction

### 1. Pending Approvals Tab

Click the Pending approvals tab in the module. The buttons shown below will be available for you to use. If you are the transaction originator you will likely not use the Reject option. Do not use the Forward option. This does not work correctly.

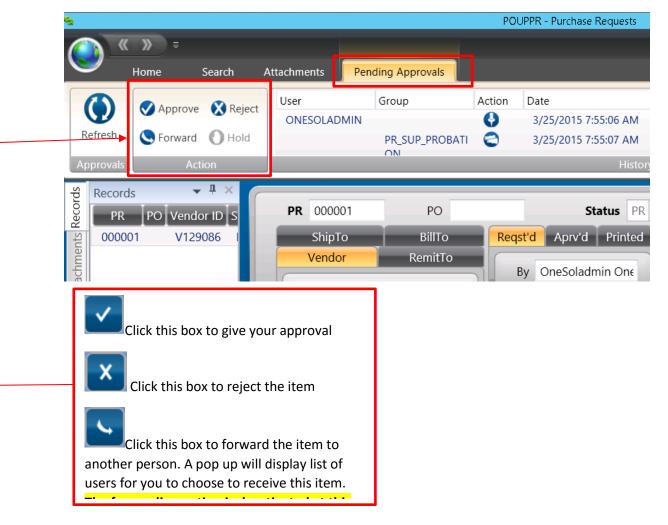

After you give your approval, a Comments box will appear. You do not need to enter a comment, but you may. The comment will be visible in the Pending Approvals tab and will be associated with the transaction forever.

### Transaction Approver

### Pending Tasks Tab

1. To view what is waiting for your approval, click on the "PENDING TASKS" tab

|                       |             | PENDING TASKS | JOBS FINANCE OUTPUT                                                                              |
|-----------------------|-------------|---------------|--------------------------------------------------------------------------------------------------|
| Multiselect Options ( |             |               | My Work Finance                                                                                  |
| Action                | Model       |               | E Status Description                                                                             |
|                       | PR_APPROVAL |               | <u> <u> <u> </u> <u> </u> <u> </u> <u> </u> <u> </u> <u> </u> <u> </u> <u> </u> <u> </u></u></u> |
|                       |             |               |                                                                                                  |

2. Click on "Options" to display additional options

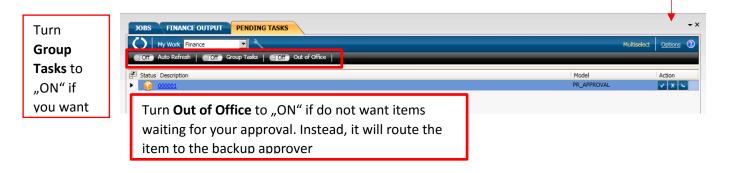

- 3. To view the details of the item before giving your approval, click on the item on the list and it will take you to the screen and display the data.

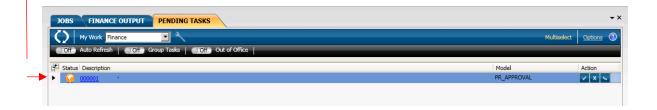

4. You can click on "My Work" to select certain types of items waiting for you to approve:

| JOBS FINAN        | CE OUTPUT PENDING TASKS | - ×                   |
|-------------------|-------------------------|-----------------------|
| My Work           | Ali 👻 🔧                 | Multiselect Options 🕖 |
|                   | All                     |                       |
| 🚰 Suite Destript  | Finance                 | Module Action         |
| ► ዿ <u>0000 1</u> | Public Administration   | PR_APPROV.            |
|                   | PR Approval             |                       |

5. To approve or reject the item click on the appropriate box under Action

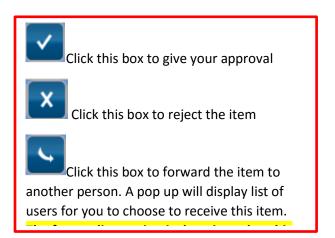

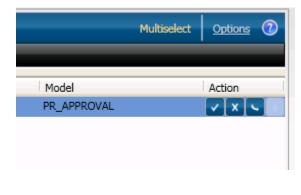

**6.** Comment box will pop up when you either approve, reject or forward. Key in your comment and click "OK"

| Comments |           |     |
|----------|-----------|-----|
|          |           |     |
|          |           |     |
|          |           |     |
|          |           |     |
|          |           | - 1 |
|          |           |     |
|          |           |     |
|          | Ok Cancel |     |

### **Pending Approvals Tab**

- 2. Go to the desired screen for which you may have pending approvals by typing the screen mask in the right corner, or by clicking on recent items if available:
  - a. POUPPR for Purchase Requests
  - b. APOHININ for Claims/AP transactions
  - c. ARBTCRUB for Cash Receipts
  - d. GLJEUM for Journal Entries
  - e. CMUPCM for Contracts
- 3. Enable the "Pending Approvals" by clicking on the

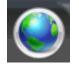

| <u>4</u>                                                                                                    |                                                                                                    | POUPPR - Purch                                                                                      | nase Requests                                                                                                    |                                                                                                    | _ 0 ×                                           |
|----------------------------------------------------------------------------------------------------|----------------------------------------------------------------------------------------------------|----------------------------------------------------------------------------------------------------|----------------------------------------------------------------------------------------------------|----------------------------------------------------------------------------------------------------|-------------------------------------------------|
| Home Search                                                                                                    | Attachments Pending Approvals                                                                                                    |                                                                                                    |                                                                                                    |                                                                                                    | (*)<br>(*)<br>(*)                               |
| Refresh<br>Approvals<br>Action                                                                                                    | ONESOLADMIN 3/25/2015 7                                                                                                    |                                                                                                    |                                                                                                    | ~                                                                                                  |                                                 |
| Records         P ×           PR         PO         Vendor (D) S           000001         V129086         1           V129086         1         1 | PR 000001 PO<br>Vendor Remitto Shipto Billto<br>V125086 Addr P1 •<br>FIIST ALARM SECURITY AND PATROL INC<br>1111 ESTATES DR, 2ND FLR<br>APTOS, CA 95003<br>Phone Cd: • | Reptd Aprvd Printed<br>By OneSoladmin OneS<br>Date 03/25/2015<br>PO Total:<br>Invoiced:<br>Balance: | cladmin<br>S169.42<br>S0.00<br>Continuing P<br>Cust / Or<br>Cont<br>Cont<br>Cont<br>Cont<br>Cont<br>Cont<br>Cont<br>Cust / Or<br>Cont<br>Cont | Cd 5740 V Aprv<br>Blanket Req. Codes Misc<br>erson<br>der # CONVERSION<br>Bil#<br>act # V<br>d Use | PO Type 8 •<br>W Pay By Amount<br>Account Terms |
|                                                                                                    | Items Association Codes Compliance Notes Items Items Quantity QLAccount O003 1 GL 574000-62                                                                            | 381 / JL J69000 -62381                                                                              |                                                                                                    | ription<br>SE ISSUE A CHANGE ORDER TO PO 46134 TC                                                  | ↓ 4<br>Unit Price Extended Amt<br>D COF 169.42  |
| 4 ↓ 3                                                                                                    | I = 10 − 11 22 PL Production Environment ■ 0 − 11                                                                                                    |                                                                                                    |                                                                                                    |                                                                                                    |                                                 |

4. Click on "Settings" to open the settings option, click on "Screens Specific Tab and choose "Enable" for Pending Approvals. Then click "Apply Settings". NOTE: this is a one-time setting. You do not need to perform this action again.

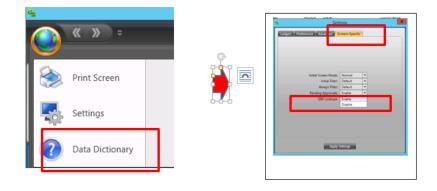

5. Pending Approvals Tab should now be available:

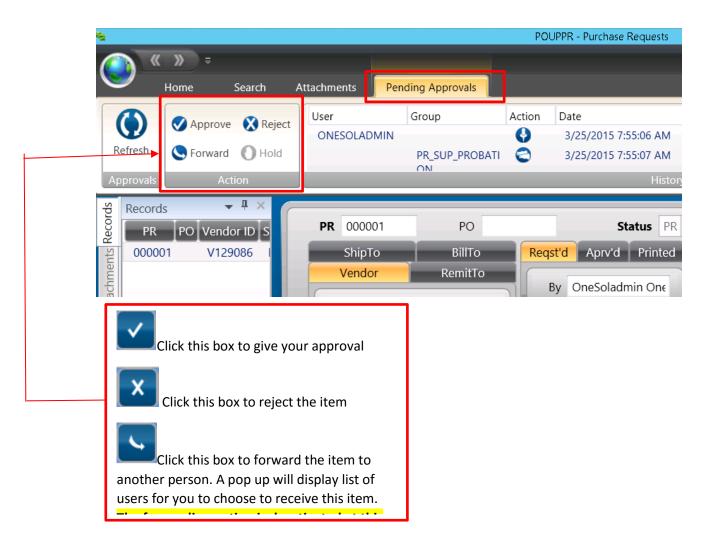

### Workflow Reports

WF9901: Workflow Roles

This CDD report is run to see what workflow roles have been assigned to a specific user.

1. Type WF9901 into the search bar

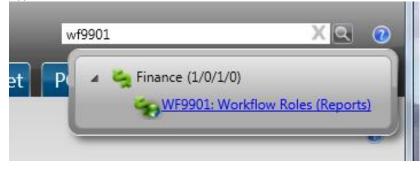

2. Enter the selection criteria you would like to use on the prompt screen

| CDD Report Criteria Prompts |                    |                                      |                                                                     |        |             |                           |          |
|-----------------------------|--------------------|--------------------------------------|---------------------------------------------------------------------|--------|-------------|---------------------------|----------|
|                             | WF9901:            | : Workflow Roles / No                | Criteria                                                            |        |             |                           |          |
|                             | Selectio<br>No Cri | on Criteria                          | Enter the value for Use<br>Enter the value for Use<br>Short Format? |        | *<br>*<br>Y |                           |          |
|                             | <b>?</b> Help      |                                      |                                                                     |        |             | Open Report in New Window | 🛃 Submit |
| WF9901: Workflow Ro         | les / No           | Criteria                             |                                                                     |        |             |                           |          |
| Selection Criteria          |                    | Enter the value for                  | User ID:                                                            | SUP*   |             | ]                         |          |
| No Criteria                 | •                  | Enter the value for<br>Short Format? | User Name:                                                          | *<br>Y |             | ]                         |          |
| 8 Help                      |                    |                                      |                                                                     |        | Ope         | en Report in New Window   | 🔊 Submit |

3. Click the Submit button

| port in New Window | 🛃 Submit |
|--------------------|----------|
|                    |          |

4. A report will appear which shows the workflow roles that are assigned to the user or users that match the selection criteria you entered on the prompt screen

|         | AP_SUP_CO<br>3.00<br>CR_APRV_0 | SUP392 | Role Title AP_SUP_COURTS<br>James Owen<br>Role Title CR_APRV_COURTS | james.owen@santacruzcourt.org    |
|---------|--------------------------------|--------|---------------------------------------------------------------------|----------------------------------|
|         | 1.00                           | SUP392 | James Owen                                                          | james.owen@santacruzcourt.org    |
| Role ID | CR_ENTRY                       | COURTS | Role Title CR_ENTRY_COURTS                                          |                                  |
|         | 1.00                           | SUP320 | Lynne McClain                                                       | lynne.mcclain@santacruzcourt.org |
|         | 2.00                           | SUP151 | Aurora Magana                                                       | aurora.magana@santacruzcourt.org |
|         |                                |        |                                                                     |                                  |

WF1100: Report of Workflow task list Items waiting by User This CDD report shows all the items waiting for approval from a specific user or in a specific workflow.

1. Type WF1100 into the search bar

|        |                | wf1100                                           | X Q 0                        |
|--------|----------------|--------------------------------------------------|------------------------------|
| GL Jou | 🔺 😋 Finance (1 | L/0/1/0)<br>00: Report of Workflow tasklist Iten | ne waiting by User (Reports) |
|        | 2 WELL         | oo. Report of Worknow taskist iten               | is waiting by oser (neports) |

2. Enter the selection criteria you would like to use on the prompt screen

| Selection Criteria           |           | Enter the value for IFAS User ID                                                                                     | *      |                           |        |
|------------------------------|-----------|----------------------------------------------------------------------------------------------------|--------|---------------------------|--------|
| No Criteria                  |           | Enter the value for Workflow Model ID                                                                                | *      |                           |        |
| Default                      | •         |                                                                                                    |        |                           |        |
| Deladic                      |           |                                                                                                    |        |                           |        |
| Phelp                        | orkflow t | asklist Items waiting by User / Default                                                                              |        | Open Report in New Window | 🔊 Subr |
| Phelp                        | orkflow t |                                                                                                    |        | Open Report in New Window | 🔊 Subn |
| Phelp<br>F1100: Report of Wo | orkflow t | asklist Items waiting by User / Default<br>Enter the value for IFAS User ID<br>Enter the value for Workflow Model ID | AUD045 | Open Report in New Window | 🔊 Subn |

3. Click the Submit button

| port in New Window | 🛃 Submit |
|--------------------|----------|
|                    |          |

4. A report will appear which shows the items that are pending approval from the user or users that match the selection criteria you entered on the prompt screen

#### Santa Cruz County Pending workflow tasklist items by IFAS user

| User ID: AUD045                                                                             | Rep            | ort Date: 06/09/2016 |  |
|---------------------------------------------------------------------------------------------|----------------|----------------------|--|
| Model ID: AP_WORKFLOW<br>Model Description: Invoice Approval                                |                |                      |  |
| Instance Description                                                                        | Assigned       | Activity ID          |  |
| Set: OH125500~ Vendor: V102496~ Invoice: TEST16H01296~ Date:<br>9/11/2015~ Amount: 1,000.00 | 02/16/16 16:05 | A1                   |  |
| Set: UPLOADTEST011~ Vendor: V69~ Invoice: TEST125~ Date:<br>3/28/2016~ Amount: 100.00       | 06/07/16 16:39 | A1                   |  |
| Set: UPLOADTEST011~ Vendor: V69~ Invoice: TEST126~ Date:<br>3/28/2016~ Amount: 900.00       | 06/07/16 16:39 | A1                   |  |
| Set: UPLOADTEST011~ Vendor: V69~ Invoice: TEST129~ Date:<br>3/28/2016~ Amount: 150.00       | 06/07/16 16:39 | A1                   |  |
| Set: UPI OADTEST011~ Vendor: V69~ Invoice: TEST130~ Date:                                   | 06/07/16 16-39 | Δ 1                  |  |

### **ONESolution Finance Modules Overview**

| ONESOIUCIONTIN                            | ance modules ove |
|-------------------------------------------|------------------|
| Accounts Payable<br>Data Entry Screen:    | APOHININ         |
| Accounts Receivable<br>Data Entry Screen: |                  |
| Cash Receipts<br>Data Entry Screen:       | ARBTCRUB         |
| Contract Manageme<br>Data Entry Screen:   |                  |
| Fixed Assets<br>Data Entry Screen:        | FAUPAS           |
| Grant Management<br>Data Entry Screen:    | GMUPGM           |
| Journal Entry<br>Data Entry Screen:       | GLJEUM           |
| Purchasing<br>Data Entry Screen:          | POUPPR           |
|                                           |                  |

# ONESolution Data Entry Screen Customization

### Grid Mode

Most ONESolution Screen open data fields organized like this:

| Invoice            |           | Vendor ID | Addr Cd 💙 PO 👻    |
|--------------------|-----------|-----------|-------------------|
| nvoice Date        | •         |           | Partial Y Extract |
| Security Code      | ÿ         |           |                   |
| Payment Type       | v         |           | ivoice Status     |
| Payment Terms      | v         |           | Separate Chec     |
| ser Invoice Total  |           |           | Join With 🗸 🗸     |
| stem Invoice Total | 0.0000000 |           |                   |

Alternately, users can switch their screen to Grid mode. Grid mode changes the data fields to be more linear which can simplify data entry. Grid Mode can also be customized by the user based on their preferences.

1. Click the Show Grid button in the top ribbon bar of the ONESolution screen

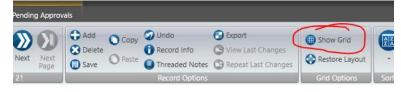

2. The data from the top portion of the screen will appear in a linear configuration. If you have multiple records, you will see all of these records stacked on top of each other

| Sea    | rch Options |                    | Rec | cord 1 of 21 | Re | cord Options | Grid C | Options S | orts Screen Layout |   |               |
|--------|-------------|--------------------|-----|--------------|----|--------------|--------|-----------|--------------------|---|---------------|
|        | nvoice V    |                    | 2   | Invoice      |    | Vendor ID    |        | Addr Cd   | Invoice Date       | • | Security Code |
| CKTEST |             | /127396<br>/127396 | E   | CKTEST       |    | V127396      |        | R1        | 01/15/2015         |   | 1210          |
| CKTEST |             | /127396            | Þ.  | CKTEST2      |    | V127396      |        | R1        | 01/15/2015         |   | 1210          |
| CKTEST | 3 \         | /127396            | Þ.  | CKTEST1      |    | V127396      |        | R1        | 01/15/2015         |   | 1210          |
| CKTEST | ·9 \        | /127396            | 2   | CKTEST3      |    | V127396      |        | R1        | 01/15/2015         |   | 1210          |

3. The information showing in the bottom section of the screen will be related to the record highlighted in the upper section

| 🖆 Invoice                        | Vendor ID                            | Addr Cd                   | Inv   |
|----------------------------------|--------------------------------------|---------------------------|-------|
| CKTEST                           | V127396                              | R1                        | 01/1  |
| CKTEST2                          | V127396                              | R1                        | 01/1  |
| CKTEST1                          | V127396                              | R1                        | 01/1  |
| CKTEST3                          | V127396                              | R1                        | 01/1  |
| CKTEST9                          | V127396                              | R1                        | 01/2  |
| 4 4500 20201                     | V125021                              | D.1                       | 0.4.5 |
|                                  |                                      |                           |       |
| nvoice Details Invoice Text 1099 | s                                    |                           |       |
| nvoice Details                   |                                      |                           |       |
|                                  |                                      |                           |       |
| Main Misc                        |                                      |                           |       |
| GL Account                       | GL ~ 122100 61410 JL ~ PKEY OBJ      | WO                        |       |
| Description                      | New Ck Test                          |                           | Qu    |
| PO#                              | ~ P/F P ~                            |                           | Unit  |
| Due Date                         | 01/16/2015 • 1099 Flag: D 1099 Dflt: | Tax                       | 1     |
|                                  |                                      | _                         |       |
| Received Date                    | <ul> <li>Relate To EX ~</li> </ul>   | <ul> <li>Tax 2</li> </ul> | 2     |

4. The information in the bottom section can also be set in Grid Mode by using the button at the bottom of the screen

| Authorized Date                         | •                                                                     | Div                 | GEN ~          |
|-----------------------------------------|-----------------------------------------------------------------------|---------------------|----------------|
| Second Ref                              |                                                                       | Misc                | v              |
| Product ID                              |                                                                       |                     |                |
| ▶ [ • • • • • • • • • • • • • • • • • • | ment                                                                  | ut of Grid Mode (Ci | trl+G)         |
|                                         | proted the program — which gives<br>ge apartment buildings and condom | seven companies th  | ne exclusive i |

5. The information from the bottom section of the screen will now appear in a linear configuration

| In | voice  | Details Invo  | pice Text 1099-S |                                   |                 |             |
|----|--------|---------------|------------------|-----------------------------------|-----------------|-------------|
| In | ivoice | e Details     |                  |                                   |                 |             |
| 6  |        |               |                  |                                   |                 |             |
|    |        |               |                  |                                   |                 |             |
|    | 2      | Quantity      | Unit Price       | GL Account                        | Extended Amount | Description |
|    | ₽<br>► | Quantity<br>1 | L                | GL Account<br>.21 GL 122100-61410 |                 | Description |

- 6. Grid mode can be customized in a variety of ways to meet your data entry preferences. We suggest moving all the fields you always enter data into to the left side if the screen in the order you like to do the data entry.
  - a. Resizing Fields Hold you cursor between the field headings and drag left and right to adjust the width of the field

| Invoice | Details Invoice Text 1099-S |
|---------|-----------------------------|
| Invoice | e Details                   |
|         |                             |
|         |                             |
| #       | Quantity Unit Price         |
| ₽       | Quantity Jnit Price         |
| #<br>•  | Quantity Unit Price         |

b. Moving Fields – Click the field heading you would like to move, then drag the field to the desired location and drop the field when you see two arrows indicating the new location for the field.

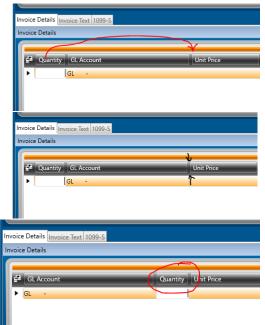

c. Removing Fields – You can remove fields from view that you don't ever want to enter data into. Click the column icon at the left end of the column titles

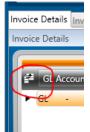

The field chooser dialog box opens with check boxes for each field

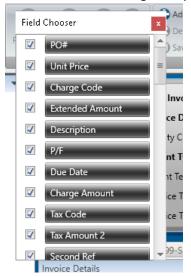

Uncheck the box next to any field you don't want to see

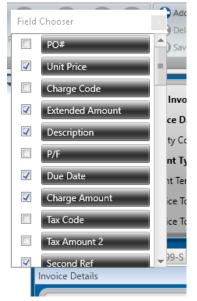

d. Restoring grid layout – Sometimes you make a mistake when customizing the grid mode. To restore the layout of the top section click the Restore Layout button in the top section

| io<br>ord Info<br>aded Notes<br>ord Options | <ul> <li>Export</li> <li>View Last Changes</li> <li>Repeat Last Changes</li> </ul> | <ul> <li>Show Grid</li> <li>Restore Layout</li> <li>Grid Options</li> </ul> | Sorts | Restore<br>Layout<br>Screen Layout |         |
|---------------------------------------------|------------------------------------------------------------------------------------|-----------------------------------------------------------------------------|-------|------------------------------------|---------|
| Ţ                                           |                                                                                    | Vendor ID                                                                   |       |                                    | Addr Cd |

To restore the layout in the bottom section, click the arrow button on the bottom right corner of the screen

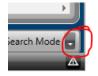

### Select Grid Options and click Restore Layout

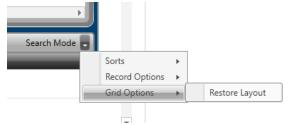

# Searching for Transactions

Any Screen in ONESolution can be used to search for transactions that match search criteria you select.

1. Go to the desired transaction screen in ONESolution and click the Search button:

| APOHININ - Invoice Entry          |                                   | 1             |                                     |             |                              |
|-----------------------------------|-----------------------------------|---------------|-------------------------------------|-------------|------------------------------|
| Home Searc                        | h Attachments                     | Pending Appro | vals                                |             |                              |
| Search Options                    | Previous<br>Page<br>Record 1 of 1 | Page          | C Add O C<br>C Delete<br>C Save O P | Record Info | 1997 Contraction Contraction |
| Records<br>Invoice Vendor ID User |                                   | Invo          | Invoice<br>ice Date                 | •           |                              |
| lttachments                       |                                   |               | rity Code                           | •           |                              |

2. All of the fields on the screen will blank out. You can enter selection criteria into most fields to retrieve all the transactions that match the entered selection criteria.

| APOHININ - Invoice Enti                                                                             | y V                                      |              |        |                  |    |
|----------------------------------------------------------------------------------------------------|------------------------------------------|--------------|--------|------------------|----|
|                                                                                                    | arch Attachments                         | Pending Appr | rovals |                  |    |
| <ul> <li>Pending Approvals</li> <li>Reselect</li> <li>Select All</li> <li>Search Options</li> </ul> | () ()<br>()<br>()<br>Record 1 of 1 - Sea | 🐼 Delete     |        | Info Street Last |    |
| Records • 4 ×                                                                                       | Invoice<br>Security                      |              | •      | Vendor ID V1548  | 30 |

3. Click the apply button to retrieve the matching search results.

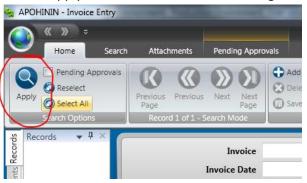

4. The Records column on the left side of the screen will populate will all the items that match your entered criteria, which you have security access to view.

| APOHININ - Invoice Entry                                                                                                    | States and states and states and states and states and states and states and states and states and states and s |                                                           |
|----------------------------------------------------------------------------------------------------|----------------------------------------------------------------------------------------------------|-----------------------------------------------------------|
| Home Search                                                                                                    | Attachments Pending                                                                                             | J Approvals                                               |
| Pending Approvals<br>Pending Approvals<br>Pending Appro | Previous Previous Next<br>Page Record 1 of 1                                                                    | Add Copy 2<br>Add Copy 2<br>Delete Page 2<br>Save Paste 2 |
| Reco ▼ 4 ×                                                                                                    | Invoice                                                                                                    | TEST00.0031                                               |
|                                                                                                    | Invoice Date                                                                                                    | 09/11/2015 🔹                                              |
| chme                                                                                                    | Security Code                                                                                                   | 1220 -                                                    |
| Atta                                                                                                    | Payment Type                                                                                                    | CHK • Check                                               |
| Tools Attachments                                                                                                    | Payment Terms                                                                                                   | -                                                         |

5. You can search for partial information by entering an asterisk as a wild card

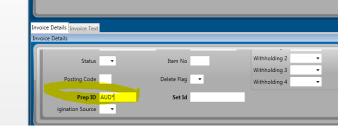

6. You can search for a range by entering a :

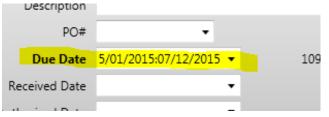

7. Generally all fields can be used as search fields, but you might discover that some fields work better than others, and some fields may not work at all.

# Sorting in Grid Mode

When you have completed a search and have a long list of matching transactions, you might want to sort the transactions by certain criteria. If I am looking at all the accounts payable records for a specific vendor or any other search criteria, I can sort them by any of the column headings.

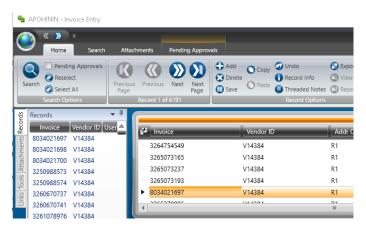

Drag the column heading you want to sort the information by into the orange line above the column headings

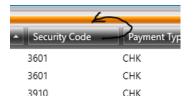

The area above the column headings will expand and you can drop the column heading into the expanded area

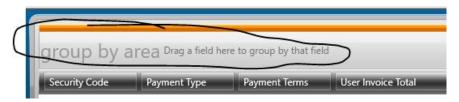

Now, the data is sorted so you can see how many items for each sort criteria

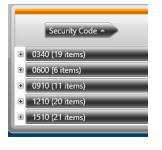

| Security Code 🔺                                                           |           |         |              |                                   |             |
|---------------------------------------------------------------------------|-----------|---------|--------------|-----------------------------------|-------------|
| <ul> <li>         • 0340 (19 items)         <ul> <li></li></ul></li></ul> |           |         |              |                                   |             |
|                                                                           | Vendor ID | Addr Cd | Invoice Date | <ul> <li>Security Code</li> </ul> | Payment Typ |
| 8035361861                                                                | V14384    | R1      | 07/31/2015   | 0600                              | СНК         |
| 8035998061                                                                | V14384    | R1      | 09/15/2015   | 0600                              | СНК         |
| 8036390148                                                                | V14384    | R1      | 10/15/2015   | 0600                              | СНК         |
| 8036596892                                                                | V14384    | R1      | 10/31/2015   | 0600                              | СНК         |
| 8037575150                                                                | V14384    | R1      | 01/15/2016   | 0600                              | СНК         |
| 8037868167                                                                | V14384    | R1      | 01/31/2016   | 0600                              | СНК         |
| Đ 0910 (11 items)                                                         |           |         |              |                                   |             |

And you can expand the sort items to see the matching transaction details

# **Inquiry Screens**

### **GLIQ-** Account Balance Inquiry

This screen will show specific information related to GL/JL Keys and Objects including Account Balances, Transactions, Un-posted Transactions, Encumbrances, Un-posted Encumbrances, and Budget Adjustments.

1. Enter information into the top section of the screen related to the GL/JL Key and object you would like information on

| () «      | ount Balance Inquiry                        |                                    |            |             |               | -    | _                             |       |              |           | X |
|-----------|---------------------------------------------|------------------------------------|------------|-------------|---------------|------|-------------------------------|-------|--------------|-----------|---|
| Page      | Previous Next Next<br>Page<br>ecord 1 of 66 | Restore<br>Layout<br>Screen Layout |            |             |               |      |                               |       |              |           |   |
| Att 🔻 🎙 🗙 | Ledger: JL -                                |                                    | ar: 2016 • | Level: OB - | Account State | us:  | Transaction Fi<br>Start Date: |       | End Date:    | 6/30/2016 | Ţ |
|           |                                             |                                    | CA FEM     | SODE I DID  | FIGT FOMM     |      |                               | ., ., | Life Date.   | 0/30/2010 | _ |
|           | 62330<br>Results                            |                                    | OBJ CATG   | CLAS BALN   | BCNT          | AGCT | Low Amount:                   |       | High Amount: | 0/30/2010 |   |

2. Expand the tabs in the lower [portion of the screen to see information about the selection you have made

| Account Balance by Period   |
|-----------------------------|
| Transactions                |
| Unposted Transactions       |
| Encumbrances                |
| Unposted Encumbrances       |
| Unposted Budget Adjustments |

3. Click the arrow to expand the Total Exp and Enc area of the Account Information window

| Account Information   |                                     |
|-----------------------|-------------------------------------|
| Description:          | DPW-BOULDER CREE / DPW SERVICES-GEN |
| Fiscal Year:          | 2016                                |
| Balance Type:         | DR                                  |
| Current:              | 0.00                                |
| Total Exp & Enc:      | 494                                 |
| Unencumbered Balance: | -4.94                               |
|                       |                                     |

- Account Information Description: DPW-BOULDER CREE / DPW SERVICES-GEN Fiscal Year: 2016 Balance Type: DR Current: 0.00 Posted: 4.94 Unposted: 8.00 Encumbrances: 0.00 Pre-Encumbrances: 0.00 Pre-Encumbrances: 0.00 Total Exp & Enc: 4.94
- 4. This will show more encumbrance information

5. Currently we are not able to export any information on this screen to Excel. Once we upgrade to version 15.3, you will be able to export information from the Transactions tab to Excel

| Fiscal Year | Period | Date       | Description      | Debit | -     |
|-------------|--------|------------|------------------|-------|-------|
| 2016        | 02     | 08/03/2015 | acct#1360-4889-9 |       | \$4.9 |
| 1           |        |            |                  |       |       |

### POIQ- Purchasing Inquiry

This screen will show information related to POs and Contracts

1. Enter your selection into any of the fields in the top section of the screen

| pproved by:                              | Buyer:   | Vendor ID:          | Vendor Name:   |  |
|------------------------------------------|----------|---------------------|----------------|--|
|                                          |          | Vendor ID:          | vendor ivanie. |  |
| PO Status:                               | PO Type: |                     |                |  |
|                                          |          |                     |                |  |
|                                          |          | PO Number: 16C0097A | Contract Nu    |  |
| PR Number:                               |          | FO Number: 1000097A | Contract Nu    |  |
|                                          | _        | Buyer:              | Venc           |  |
| PR Number:<br>Approved by:<br>PO Status: | _        |                     |                |  |

2. As you enter a selection, the lover portions of the screen will populate based on what you enter

| PR                  | PO              | Contract # | Ву            | AprvB        | / Bi              | uyer         | Vendor ID   | VendorName     | Sta    |
|---------------------|-----------------|------------|---------------|--------------|-------------------|--------------|-------------|----------------|--------|
| 000085              | 16C0097A        | 16C0097A   | AUD045        | Kevin B      | ratcher           |              | V99999      | VENDORLESS VEN | IDC PP |
|                     |                 |            |               |              |                   |              |             |                |        |
| Purchase Order Summ | larv            |            |               |              |                   |              |             |                |        |
|                     | ,               |            |               |              |                   |              |             |                |        |
| PR: 000085          | DO:             | 16C0097A   | C4            | tus: PP 🔻    | Sec Cd: 5         | - 000        | Aprv: APRV  |                |        |
|                     |                 |            |               |              |                   |              |             |                |        |
| Vendor RemitT       | o ShipTo BillTo | Reqst'd    | Aprv'd Printe | ed 🛛 🗖       | etails Dates      | Blanket Req. | Codes Misc. |                |        |
| V99999              | Addr: R1        | Byr        | AUD045        |              | onfirming Person: |              |             |                |        |
| VENDORLESS VE       |                 |            |               |              | -                 |              |             |                |        |
| VENDORLESS VE       | NDOK            | Date:      | 07/06/2015    |              | Cust / Order #:   |              |             |                |        |
| 701 OCEAN STRE      | ET              |            |               |              | Bid #:            |              |             | PO Type: C     |        |
| ROOM 100            |                 | PO To      | tal: S        | \$150,000.00 | Contract #:       | 16C0097A     | Ŧ           | 🗹 Pay By An    | nount  |
| SANTA CRUZ, CA      | \$ 95060        |            |               |              | End Use:          | _            | A           | unt Terms:     | _      |
|                     |                 | Invoic     | ed:           | \$86,435.60  | End Use:          |              | ACCO        | unit terms:    | - 10   |
|                     | _               |            |               |              | Buyer:            |              |             |                |        |

3. Click to expand the tabs in the lower portion of the screen to see information related to your selection

|                           |          | Invoiced:         | \$86,435.60 End Use:<br>Buyer: |
|---------------------------|----------|-------------------|--------------------------------|
| Items                     |          |                   |                                |
| 🖆 Item Number             | Quantity | GL Account        | Units                          |
| •                         | 0001     | 1 GL 591000-62386 | EA                             |
| 1                         | 11       |                   |                                |
| [◀] ◀] 1 / 1]             |          |                   |                                |
|                           |          |                   |                                |
| Encumbrances              |          |                   |                                |
| Encumbrances<br>Receiving |          |                   |                                |
|                           | 15       |                   |                                |

4. None of the information on this screen can be exported to Excel

### PEIQ- Vendor Inquiry

This screen will show general information about vendors including POs, invoices, and payments.

| PO#: Invoice #:   State: Country:   ID: V15480   PO#: Invoice #:   State: Country: | Name:         | ID:    |      | Tax ID:    |       | SSN:          |  | Status:  |  |
|------------------------------------------------------------------------------------|---------------|--------|------|------------|-------|---------------|--|----------|--|
| ID:     V15480     Tax ID:       PO#:     Invoice #:                               | PR#:          | PO#:   |      | Invoice #: |       | Check Number: |  | Prod Id: |  |
| PO#: Invoice #:                                                                    | City:         | State: |      | Country:   |       | Zip:          |  |          |  |
| PO#: Invoice #:                                                                    |               |        |      |            |       |               |  |          |  |
| PO#: Invoice #:                                                                    |               |        |      |            |       |               |  |          |  |
| PO#: Invoice #:                                                                    |               |        |      |            |       |               |  |          |  |
| PO#: Invoice #:                                                                    |               |        |      |            |       |               |  |          |  |
|                                                                                    | Name:         |        | ID   | V15480     | Ta    | x ID:         |  |          |  |
| State: Country:                                                                    | Name:         |        | ID:  | V15480     | Ta    | x ID:         |  |          |  |
| State: Country:                                                                    | Name:<br>PR#: |        |      | V15480     |       |               |  |          |  |
|                                                                                    | PR#:          |        | PO#: | V15480     | Invoi | ce #:         |  |          |  |
|                                                                                    | Name:         |        | ID:  | V15480     | Ta    | x ID:         |  |          |  |
|                                                                                    |               |        | PO#: | V15480     | Invoi | ce #:         |  |          |  |

1. Enter your selection into any of the fields in the top section of the screen

2. As you enter a selection, the lover portions of the screen will populate based on what you enter

| Purchase Requisitions/Orders |              |                   |             |                 |       |  |  |  |  |
|------------------------------|--------------|-------------------|-------------|-----------------|-------|--|--|--|--|
| <ul> <li>Invoices</li> </ul> |              |                   |             |                 |       |  |  |  |  |
| Invoice                      | Invoice Date | Description       | Dist Amount | Account         | Statu |  |  |  |  |
| 6821                         | 08/28/2015   | RX FORMS          | \$37.94     | GL 361231-62223 | PD    |  |  |  |  |
| 6821                         | 08/28/2015   | RX FORMS          | \$302.69    | GL 361231-62223 | PD    |  |  |  |  |
| 6696                         | 07/01/2015   | SHIPPING CHARGE   | \$19.21     | GL 361331-62223 | PD    |  |  |  |  |
| 6696                         | 07/01/2015   | PRINTING RX FORMS | \$298.93    | GL 361331-62223 | PD    |  |  |  |  |
| 6605                         | 04/22/2015   | RX SECURITY FORMS | \$37.94     | GL 361231-62223 | PD    |  |  |  |  |
| 0000                         |              |                   |             |                 |       |  |  |  |  |

3. Click to expand the tabs in the lower portion of the screen to see information related to your selection

| Invoices |               |                         |             |                 |  |  |  |  |
|----------|---------------|-------------------------|-------------|-----------------|--|--|--|--|
| Invoice  | Invoice Date  | Description             | Dist Amount | Account         |  |  |  |  |
| 6821     | 08/28/2015    | RX FORMS                | \$37.94     | GL 361231-62223 |  |  |  |  |
| 6821     | 08/28/2015    | RX FORMS                | \$302.69    | GL 361231-62223 |  |  |  |  |
| 6696     | 07/01/2015    | SHIPPING CHARGE         | \$19.21     | GL 361331-62223 |  |  |  |  |
| 6696     | 07/01/2015    | PRINTING RX FORMS \$298 |             | GL 361331-62223 |  |  |  |  |
| 6605     | 04/22/2015    | RX SECURITY FORMS       | \$37.94     | GL 361231-62223 |  |  |  |  |
| 6605     | 04/22/2015    | RX SECURITY FORMS       | \$302.59    | GL 361231-62223 |  |  |  |  |
| Payments |               |                         |             |                 |  |  |  |  |
| Bank ID  | Document Type | Number                  | Amount      | Status          |  |  |  |  |
| 02       | СНК           | 00479631                | \$340.63    | СХ              |  |  |  |  |
| 02       | СНК           | 00471692                | \$340.56    | СХ              |  |  |  |  |
| 02       | СНК           | 00463059                | \$340.53    | СХ              |  |  |  |  |
| 02       | СНК           | 00461044                | \$415.55    | CX              |  |  |  |  |
|          |               |                         |             |                 |  |  |  |  |

- 4. None of the information on this screen can be exported to Excel
- 5. This screen is particularly useful to see the status of a check issued to a vendor. In the Payments tab, a status of CX indicates that the check has been cashed, A status of IS means the check has been printed, but has not been cashed yet.

| Payments |         |               |          |          |        |            |  |
|----------|---------|---------------|----------|----------|--------|------------|--|
|          | Bank ID | Document Type | Number   | Amount   | Status | Date       |  |
| Þ        | 02      | СНК           | 00479631 | \$34063  | сх     | 10/19/2015 |  |
| Ŀ.       | 02      | СНК           | 00471692 | \$340.56 | CX     | 08/11/2015 |  |